## **UN BUSINESS INTELLIGENCE**

# **QUICK GUIDE: Working with Briefing Books**

### (Editing, Downloading, and Adding)

You can store a static snapshot of dashboard pages or individual requests in one or more briefing books. You can then download and share briefing books for viewing offline.

- 1. Go to UWBI Production and sign in: <a href="https://uwbi.wisconsin.edu">https://uwbi.wisconsin.edu</a>
- 2. From your home page, open a dashboard and navigate to the page to add or that contains the analysis you want to add. On the bottom of the analysis you'll see the **Add to Briefing Book** link.

### **ADDING**

### Print - Export Add to Briefing Book

- 3. To add the results of an individual analysis to a briefing book:
  - a. Edit the dashboard and select Add to Briefing Book.
  - b. Complete the Save Briefing Book Content options.
  - c. In the Save Briefing Book Content dialog, click **Browse**.
  - d. In the Save As dialog, specify the appropriate location for the briefing book:
    - Specify the location in which to save the briefing book in the Save In field. Enter a name for the briefing book in the Name field. Optionally enter a description in the Description field and click OK.
  - e. Existing briefing book
    - i. Select the briefing book and click OK.
  - f. Complete all the remaining fields
  - g. Click OK.

### **EDITING**

- 1. In the global header, click **Catalog** to display the Catalog page.
- 2. Navigate to the briefing book to edit and click Edit.
- 3. In the Edit Briefing Book dialog, to change content:
  - a. Select the content.
  - b. Click Edit Page to display the Page Properties dialog.
  - c. Change the content type, the number of navigation links to follow for updatable content, or the content description as eeded.

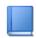

Test Briefing Book Save Last Modified 6/11/2019 10:09:28 AM

More ▼

Delete

Copy

□Ī Rename

Permissions

Create Shortcut

Edit PDF Web Archive (.mht) More ▼

### d. Click OK.

- 4. To reorder content, select the content and then drag and drop it to the desired location.
- 5. To delete content, select the content and click **Delete**.
- 6. Click OK.

### **DOWNLOADING**

- 1. In the global header, click **Catalog** to display the Catalog page.
- 2. Navigate to the briefing book to download.
- 3. Perform one of the following actions:
  - To download the briefing book in PDF format, click **PDF** and open or save the file.
  - To download the briefing book in MHTML format, click Web Archive (.mht) and open or save the file.

#### ADDING TO DASHBOARD PAGE

- 1. Open the dashboard for editing.
- 2. Navigate to the page to which you want to add a list of briefing books.
- 3. From the Dashboard Objects pane, drag and drop a folder object into a section.
- 4. Hover the mouse pointer over the folder object in the Page Layout area to display the object's toolbar and click **Properties**.
- 5. Enter a **Description** and **Content State** (Hidden, System, Read Only, and Do Not Index.
- 6. Click **OK** and click **Save** to save the dashboard.

Contact us at: <a href="mailto:uwbi@uwsa.edu">uwbi@uwsa.edu</a>
Visit us at: <a href="mailto:www.wisconsin.edu/bi">www.wisconsin.edu/bi</a>